# **myViewBoard Activator Guide for ViewBoards and Android OS**

This guide is intended to outline the installation process of myViewBoard Activator app on all devices within your entity. The activator then allows for seamless activation of myViewBoard Whiteboard for Android on your ViewSonic devices.

### **Step 1: Receive your unique APK**

Generally, you will receive your **entity-specific Activator APK** from your local sales representative. If you do not receive your APK in this manner, please contact ViewSonic Customer Support to request the Activator APK.

## **Step 2: Upload APK file to Manager**

Once received, sign into myviewboard.com and open the Manager console.

- 1. On the left-side panel, click **Resources > Apps**.
- 2. Click the add button  $\Theta$ .
- 3. Upload your **entity-specific myViewBoard APK** file using the popup.
- 4. Await a prompt indicating the APK was successfully added.

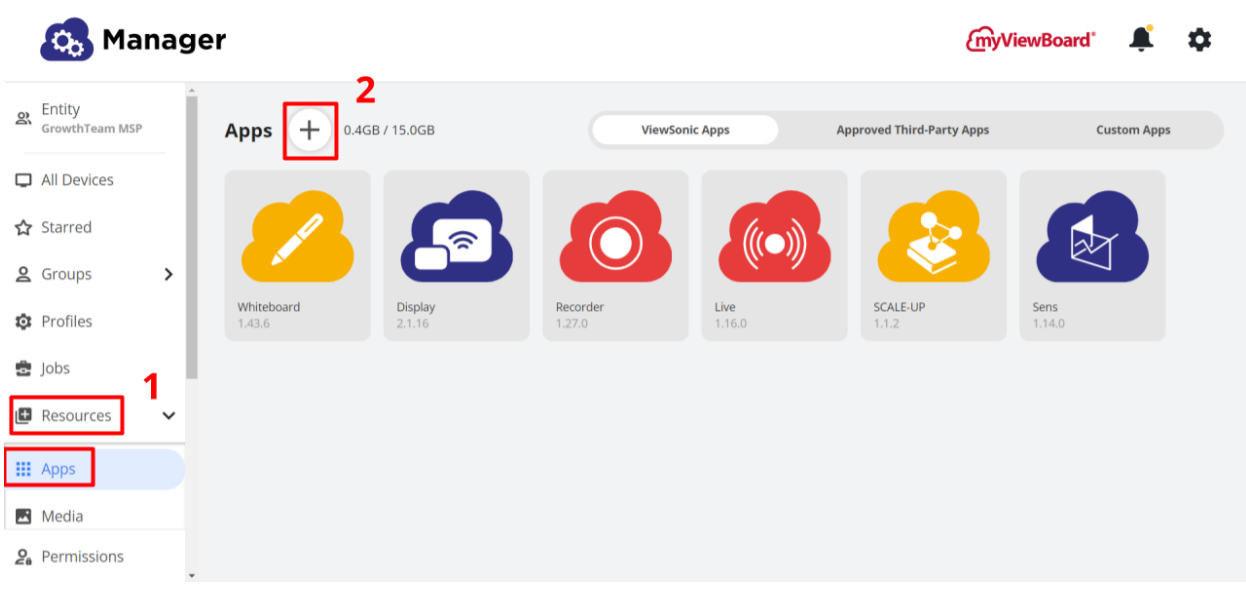

*Manager console: Uploading app on Apps page.*

### **Step 3: Deploy Activator to devices**

myViewBoard Activator is now ready to deploy to your ViewSonic devices.

- 1. On the side panel, click **All Devices**. *Note: You may also follow the proceeding steps using the* **Starred** *or* **Groups** *panels.*
- 2. Click the checkboxes for all devices to which you wish to deploy the Activator APK.
- 3. On the main toolbar, click the **Apps button > Install**.
- 4. Click the checkbox for myViewBoard Activator.
- 5. Click **OK**.
- 6. Await prompt indicating the APK was successfully sent to your devices.

| <b>Manager</b>                             |  |                          |                                             |                                            |                                                                   |                      | <i><u><b>CmyViewBoard</b></u></i><br>≎              |                                          |
|--------------------------------------------|--|--------------------------|---------------------------------------------|--------------------------------------------|-------------------------------------------------------------------|----------------------|-----------------------------------------------------|------------------------------------------|
| Entity<br>57<br><b>GrowthTeam MSP</b>      |  | <b>All Devices</b>       |                                             | 500<br>R.<br>2028/07/20                    | <b>Total Advanced Licenses</b><br>* Your subscription will end on | <b>Assigned</b><br>3 | <b>Remote Control</b>                               |                                          |
| <b>All Devices</b><br>o<br>☆ Starred       |  | $\Box$<br>ᅞ              | 3<br>⊛ -                                    | H +<br>ĥ<br>÷<br>Install                   | o<br>n                                                            | 窝<br>٠               | ৰু∢<br>Power off<br>Restart<br>$\overline{c}$<br>U  | <b>Input Source</b><br><b>L</b>          |
| & Groups<br>ゝ<br><b>Q</b> Profiles         |  | $\overline{\phantom{0}}$ | <b>Device</b>                               | $\sqrt[3]{2}$<br>Uninstall<br><b>MOGEL</b> | <b>Last Seen</b><br><b>Status</b>                                 | Lc<br>Αı             | Add Wi-Fi SSID                                      | ViewBoard<br><b>Auto Firmware Update</b> |
| <b>豊 Jobs</b><br>Resources<br>$\checkmark$ |  |                          | e demoboard<br>Monica's Office<br>$\bullet$ | <b>IFP6552-1B</b>                          | 2022/11/07<br>16:49:59<br>$\bullet$                               | 17                   | $\widehat{\tau}_{+}$<br>Schedule Startup & Shutdown | <b>Update Firmware</b>                   |
| <b>III</b> Apps<br>Media                   |  | П<br>☆                   | <b>A</b> Hybrid-Rear                        |                                            | $\bullet$                                                         |                      | <b>Screen Lock</b>                                  | <b>Settings Lock</b>                     |
| <b>2</b> <sup>a</sup> Permissions          |  |                          |                                             |                                            |                                                                   |                      | n a                                                 | <b>D</b> â                               |

*Manager console: App installation on selected devices.*

### **Step 4: Activate Whiteboard for Android on devices**

Finally, all you need to do is open Whiteboard for Android on your ViewSonic devices After launching Whiteboard, you will receive a prompt confirming your device has been activated.

### **Supported Devices**

To deploy APKs to your ViewSonic devices, Manager is required. Manager is actively supported on the following display models:

- ViewBoard IFPs and CDEs
- ViewBoard Box

Devices are also required to be running Android 7 or higher.

If you encounter any issues, please contact your support channel to troubleshoot the issue.

### **Video reference:**

[Uploading and deploying APK to devices](https://www.youtube.com/watch?v=REXQc8K_4Yk)

[Activating Whiteboard for Android on device](https://www.youtube.com/watch?v=gG_8Zme6pxM)